# **SEL:n sähköisen matkalaskun kertamatkustajan ohjeet**

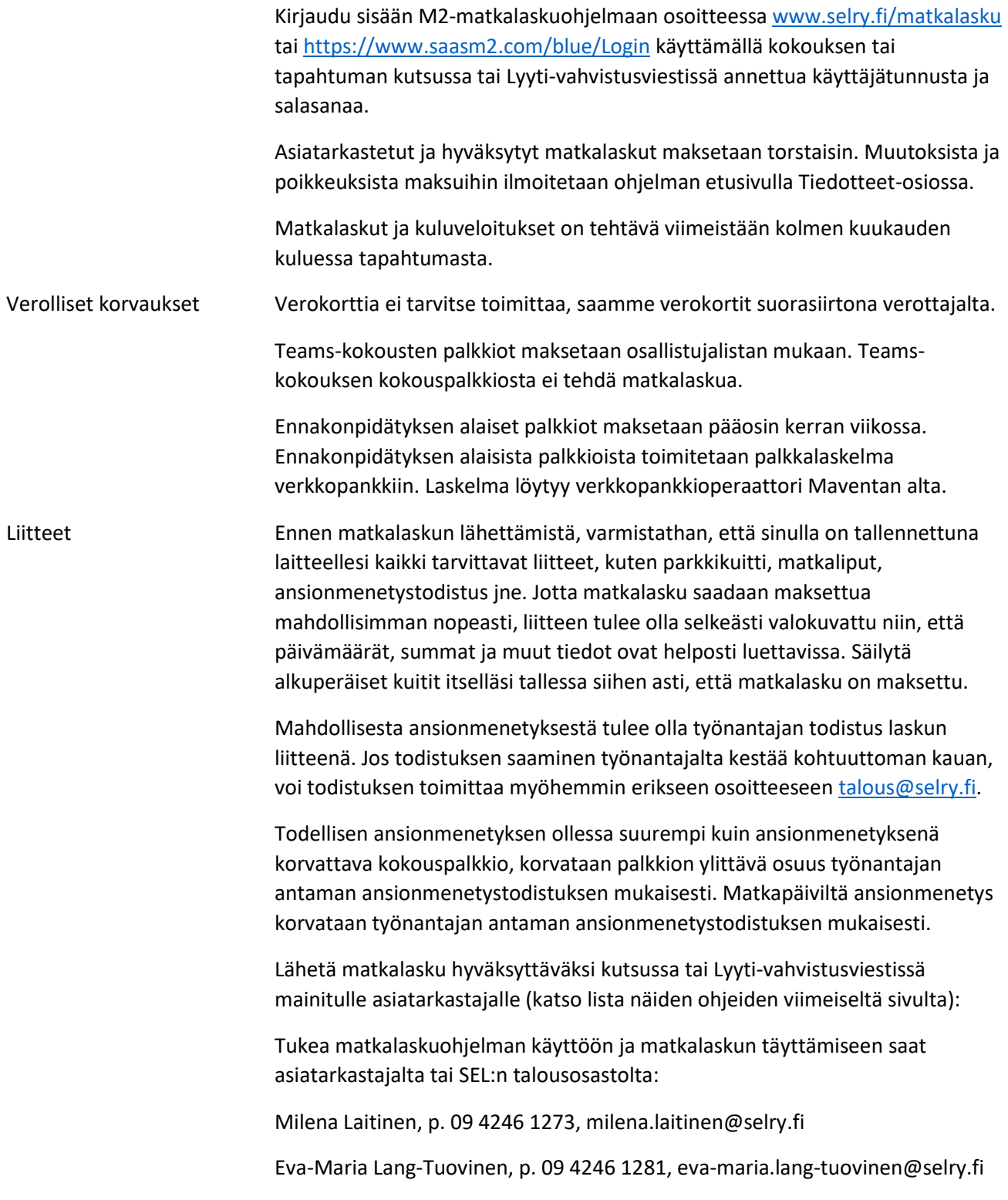

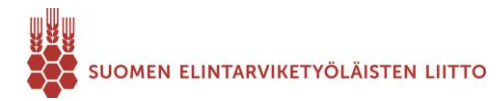

## **1. Täytä tietosi**

Täytä punaisella tähdellä merkityt kentät.

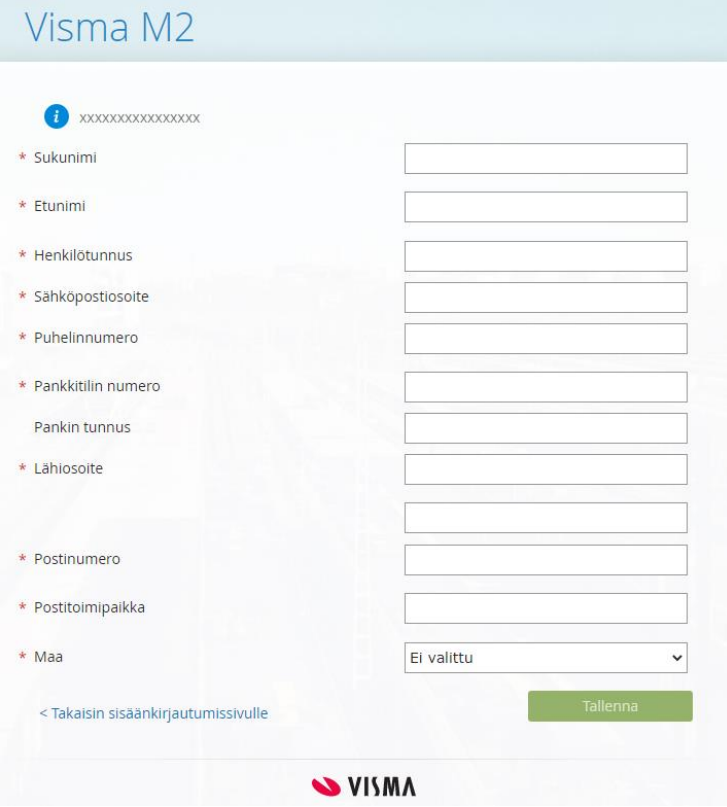

## **2. Matkatyypin valinta**

Valitse tapahtuman kutsussa tai vahvistusviestissä kerrottu matkalaskulle valittava Matkatyyppi.

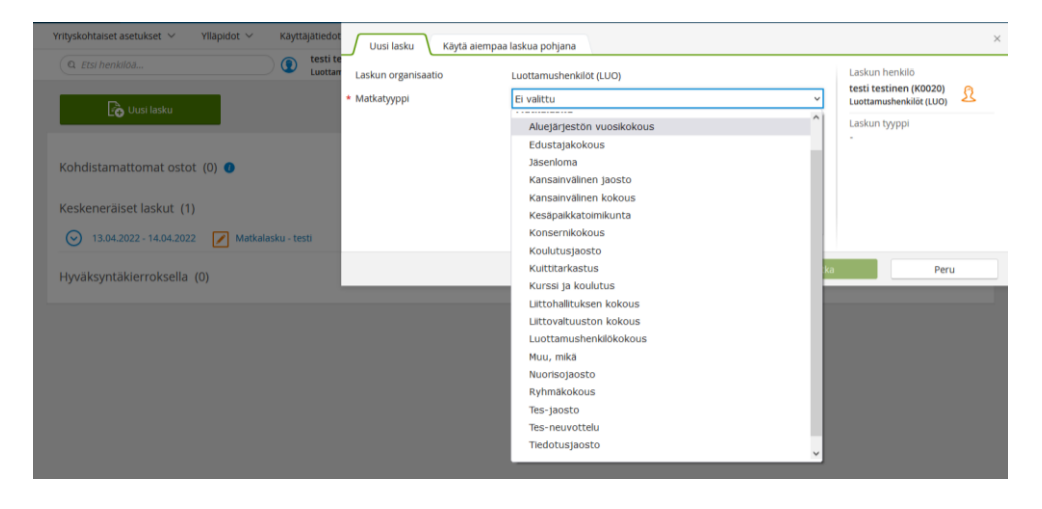

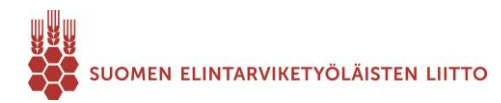

## **3. Matkalasku**

Täytä punaisella tähdellä merkityt kentät.

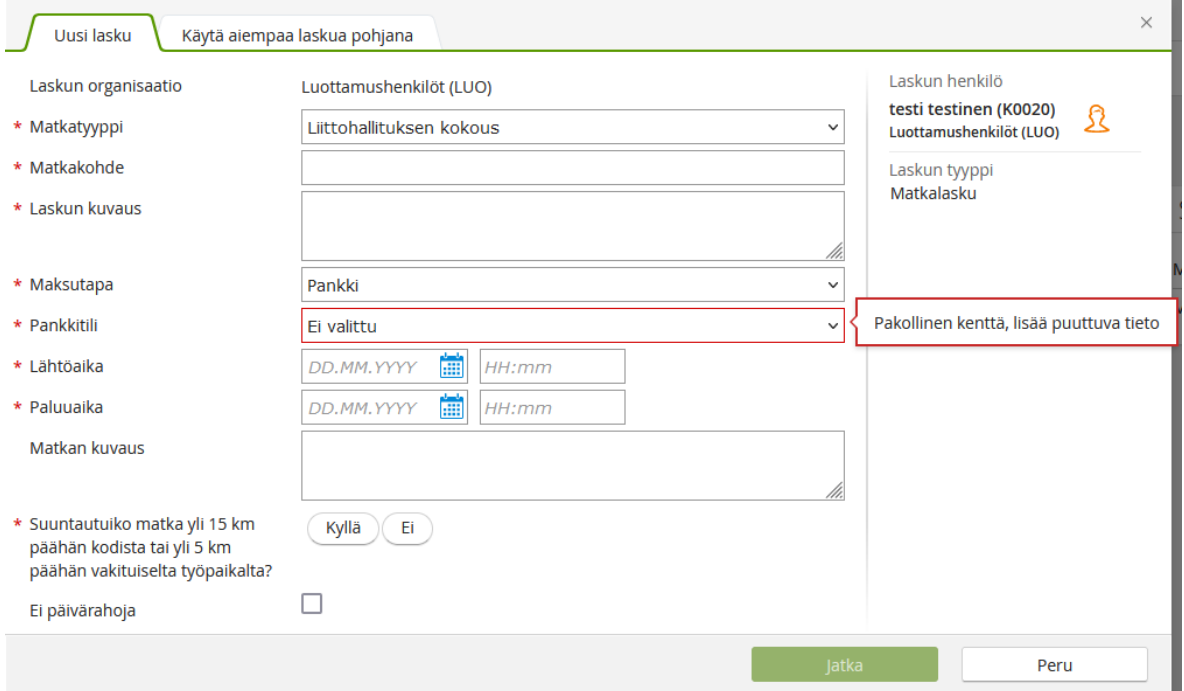

**Matkakohde**: Kirjoita tähän millä paikkakunnalla tilaisuus oli

**Laskun kuvaus**: Kirjoita tähän tilaisuuden nimi

**Matkan kuvaus**: Kirjoita tähän matkareitti

Kerro suuntautuiko matka yli 15 km päähän kodistasi tai vakituiselta työpaikaltasi valitsemalla: Kyllä/Ei

#### **4. Matkalaskun tietojen lisääminen**

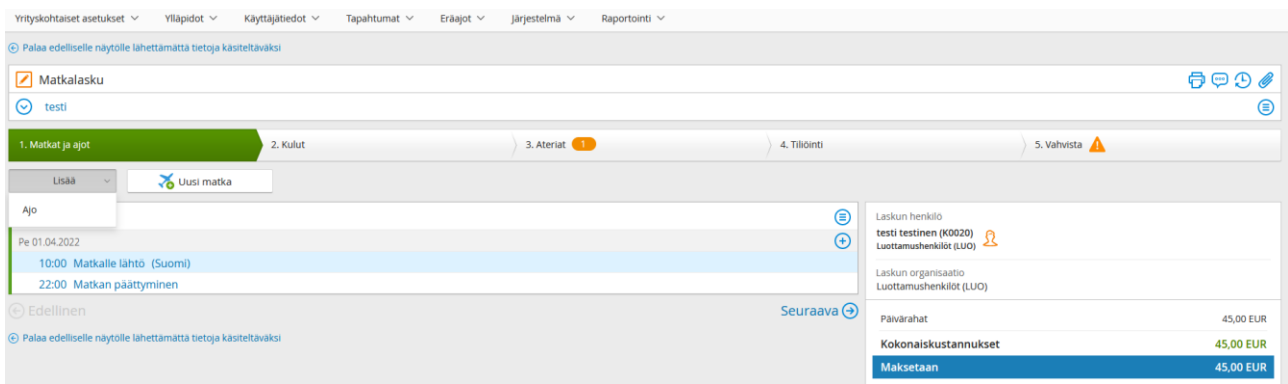

Matkalaskuohjelmassa edetään vaiheittain. Vihreällä korostettu kohta kertoo mitä kohtaa olet täyttämässä. Matkalaskuohjelmassa liikutaan eteenpäin tai taaksepäin Seuraava/Edellinen-kohdista.

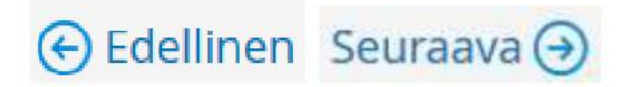

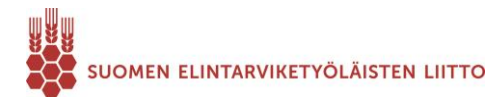

### **Kilometrikorvauksen tekeminen**

Matkat ja ajot-välilehdeltä voit Lisää-painikkeesta tallentaa kilometrikorvaukset.

Lisää ajetut kilometrit valitsemalla Lisää -> Ajo.

Lisää korvauksen päivämäärä, ajetut kilometrit ja valitse kulkuneuvo.

Lisää ajoreitti.

Jos matkustat omalla autolla yksin, maksetaan SEL:n matkustusohjesäännön mukainen kilometrikorvaus: Oma auto, 0,30 €/km.

Jos kuljettajan kyydissä matkustaa yksi tai useampi henkilö, maksetaan verottajan vuosittain vahvistama kilometrikorvaus: Oma auto, 0,53 €/km.

Jos valitset Oma auto, 0,53 €/km -kohdan, kirjoita Ajoreitti-kohtaan ajoreitin lisäksi myös kyydissä olleiden henkilöiden nimet.

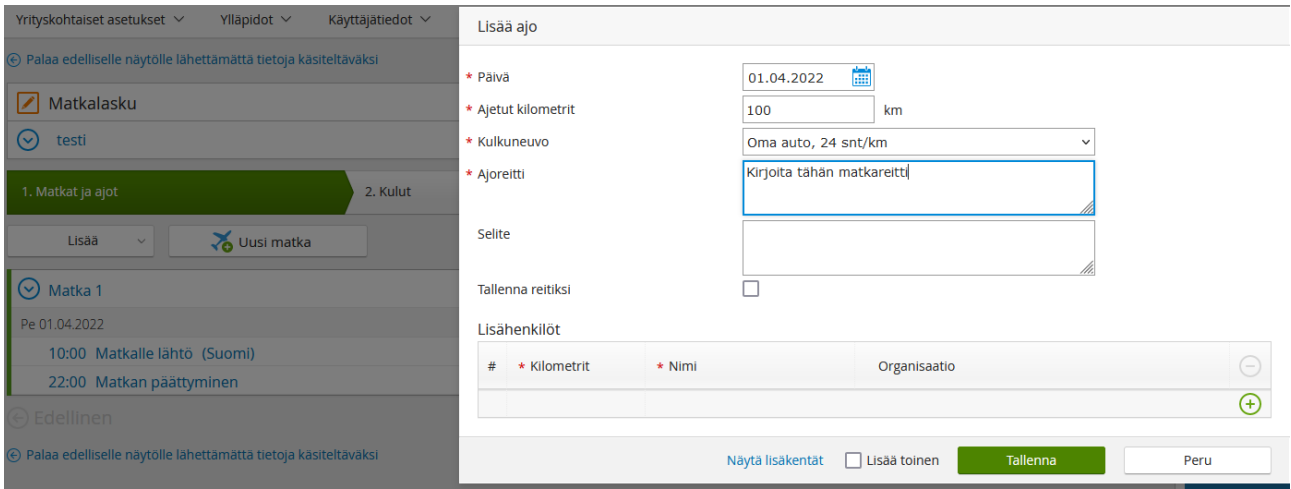

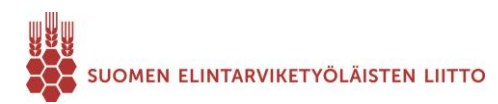

## **5. Kuluveloituksen tekeminen**

Kulut-välilehdeltä lisätään matkan tai tapahtuman ajalta aiheutuneet kulut, esimerkiksi juna-, linja-auto-, metrolippu, pysäköinti- tai taksikulu sekä kurssipäiväraha, stipendi, ym. Lisää kulu valitsemalla Lisää -> Kulu.

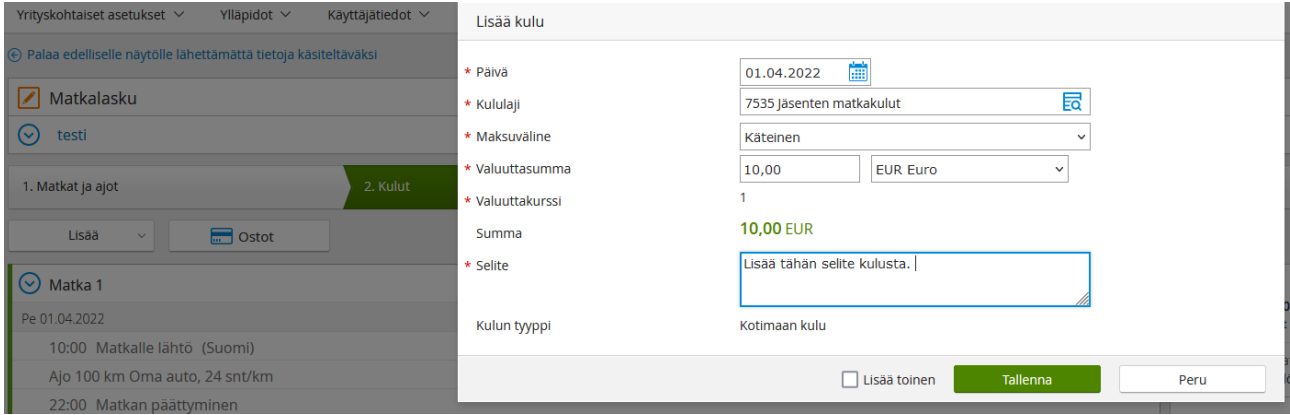

#### Päivä: Syötä kulun päivämäärä

Kululaji: Valitse kululaji

Valuuttasumma: Syötä kulun euromäärä

Selite: Kerro mistä kulusta on kyse

Tallenna kulu.

### **Verolliset korvaukset**

Mahdollinen veronalainen korvaus eli kokouspalkkio tai ansionmenetyskorvaus lisätään painamalla Lisää -> Verollinen korvaus.

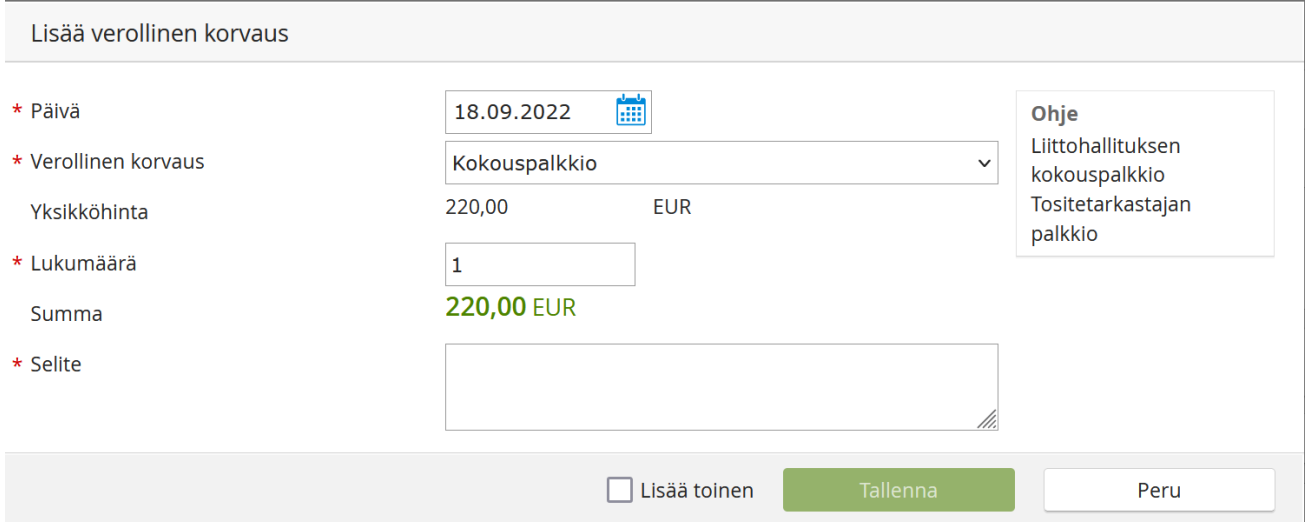

Päivä: Lisää kokouksen/ansionmenetyksen päivä

Verollinen korvaus: Valitse verollisen korvauksen tyyppi

Lukumäärä: Lisää palkkioiden/ansionmenetyspäivien määrä

Selite: Lisää kokouksen/tapahtuman nimi miltä palkkio/ansionmenetys maksetaan.

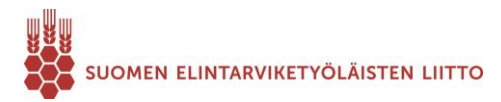

Lisää ansionmenetyskorvaus matkalaskulle vain, jos sinulla on liittää työnantajan antama todistus ansionmenetyksestä liitteeksi.

Todellisen ansionmenetyksen ollessa suurempi kuin kokouspalkkio (220 € tai 240 €), lisää ansionmenetyksen ja kokouspalkkion erotus. Esimerkiksi todellinen ansionmenetys on 250 €, lisää kokouspalkkio 220 €/240 € ja Ansionmenetyskorvaus 30 €/10 €.

## **6. Ateriat**

Ateriat-välilehdelle ilmoitetaan matkan aikana sinulle tarjotut ateriat. Tarjotuksi ateriaksi lasketaan myös kokoukseen/tapahtumaan ilmoittautumisen yhteydessä kirjatut osallistumiset ruokailuihin, vaikka et olisi osallistunut ruokailuun. Vain ilmoittautumisen yhteydessä ilmoitetut peruutukset vaikuttavat ilmaisten aterioiden määrään vähentävästi.

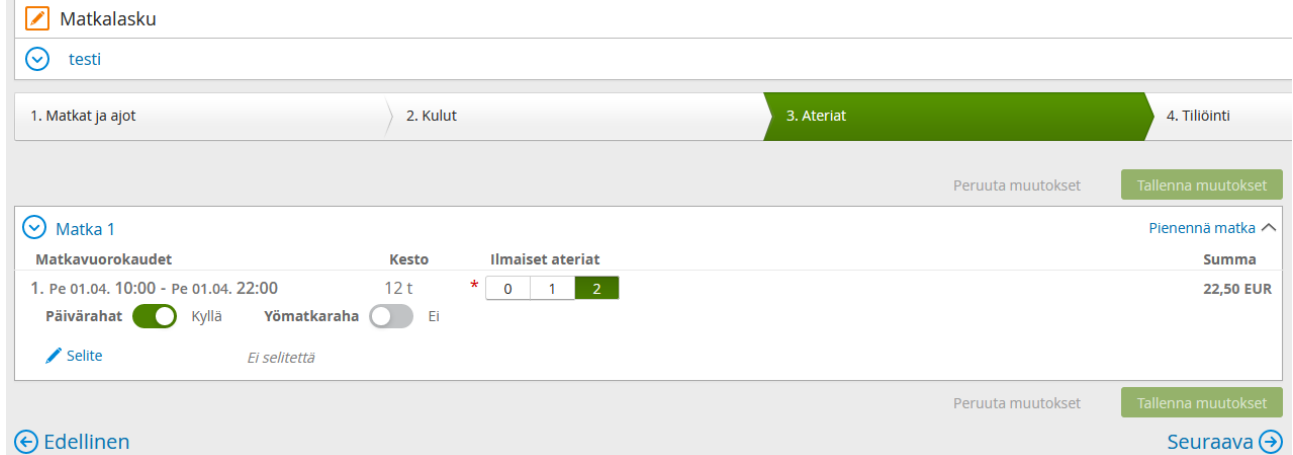

## **7. Liitteiden lisääminen matkalaskulle**

Jos sinulla on kuluihin kohdistettavia sähköisiä liitteitä, voit lisätä ne matkalaskulle Lisää liitteet Klemmarikuvakkeesta, Valitse tiedostot -> Lähetä (lasku ei vielä tässä kohtaa lähde eteenpäin asiatarkastajalle).

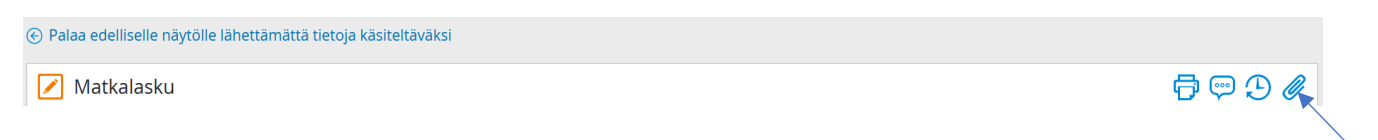

Klikkaa Selaa ja hae sähköinen kuitti tiedostoistasi. Muista lisätä selite. Voit lisätä useamman tiedoston laskun liitteeksi. Valittuasi haluamasi sähköiset liitteet, paina Lähetä. Kuitit ovat liittyneet matkalaskulle.

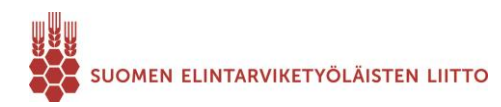

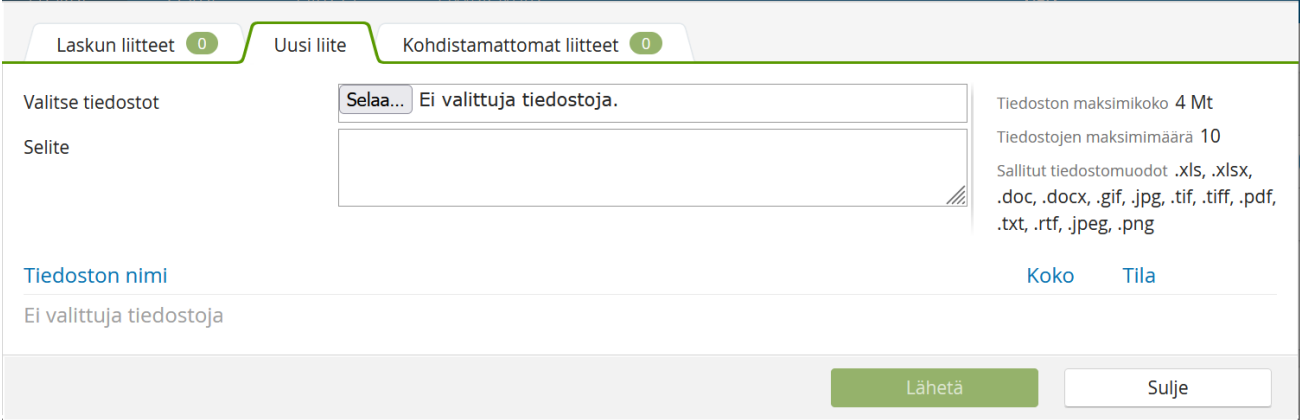

## Varmista Tiliöinti-välilehdellä, että tarvittavat liitteet ovat mukana (ansionmenetystodistus ja kuitit kuluista).

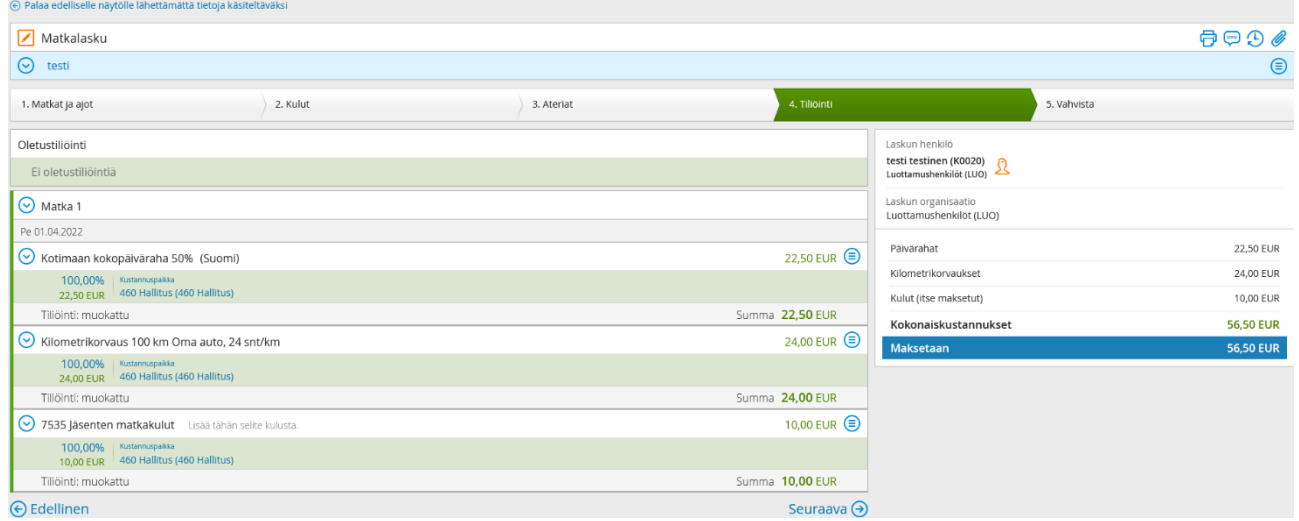

Kun liite on onnistuneesti liitetty, näkyy klemmarissa liitettyjen liitteiden lukumäärä.

#### **8. Henkilökohtaisen käyttäjätunnuksen tilaaminen**

Jos haluat tilata henkilökohtaisen käyttäjätunnuksen M2-matkalaskuohjelmaan, rastita ensimmäisellä kerralla kohta: Haluatko henkilökohtaisen käyttäjätunnuksen järjestelmään? (ohjeiden 10. kohdassa on lisää tietoa tunnusten tilaamisesta).

Suosittelemme henkilökohtaisen käyttäjätunnuksen tilaamista.

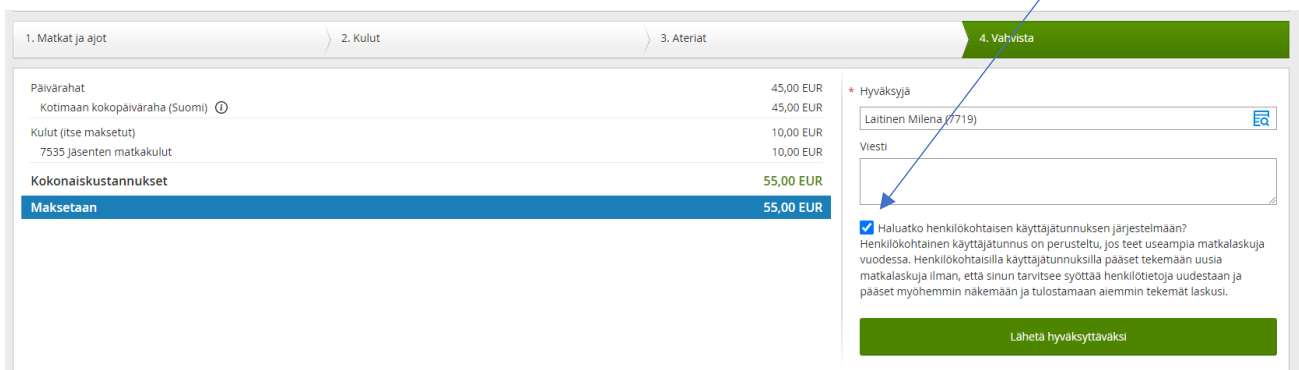

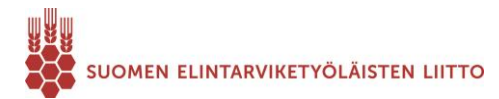

## **9. Matkalaskun lähettäminen hyväksyttäväksi**

Vahvista-välilehdeltä näet yhteenvedon korvauksista. Valitse listasta kutsussa ja vahvistusviestissä mainittu asiatarkastaja (Huom! Nimet ovat kahdella sivulla). Viestikenttään voit lisätä lisäinfoa matkalaskustasi.

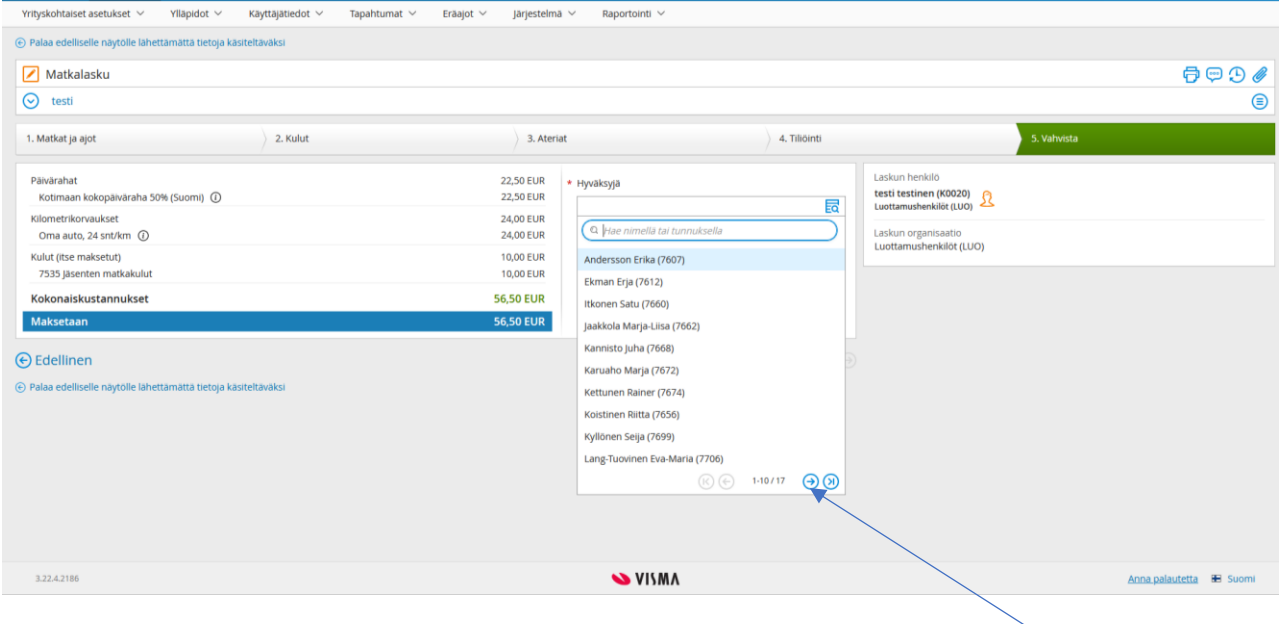

Lähetä matkalaskusi hyväksyttäväksi.

Kun sivun yläreunaan on tullut ilmoitus, että lasku on onnistuneesti lähetetty hyväksyttäväksi, voit sulkea ohjelman kirjautumalla ulos matkalaskuohjelmasta.

## **10. Oman henkilökohtaisen käyttäjätunnuksen tilaaminen M2-matkalaskuohjelmaan**

Jos olet tilannut henkilökohtaisen käyttäjätunnuksen, tulee sinulle sähköpostiviesti M2-järjestelmään tallentamaasi sähköpostiosoitteeseen salasanan asettamista varten, kun lasku on liiton toimesta hyväksytty.

## **11. Henkilökohtaisen käyttäjätunnuksen salasanan tilaaminen**

Salasana tilataan M2:n sisäänkirjautumissivulta <https://www.saasm2.com/blue/Login> täyttämällä kenttiin käyttäjätunnus (sähköpostiosoite) ja yritystunnus (Selry), ja klikkaamalla *Unohtuiko salasana?* -linkkiä.

Sen jälkeen M2 lähettää sähköpostiisi linkin, jonka avulla saat tallennettua salasanan kirjautumista varten. Jos linkki ei saavu sähköpostiisi saapuneet-kansioon, tarkista myös roskapostikansiosi. Salasanan minimipituus on 15 merkkiä, sisältäen vähintään yhden ison kirjaimen ja yhden numeron. Salasanaa vaihdettaessa uusi salasana ei saa olla jokin kolmesta viimeiseksi käyttämistäsi salasanoista.

## **12. Henkilökohtaisella käyttäjätunnuksella kirjautuminen**

Henkilökohtainen käyttäjätunnuksesi on M2-järjestelmään syöttämäsi sähköpostiosoite. Salasanana toimii asettamasi salasana. Kirjautumisen yhteydessä tarvittava yritystunnus on Selry.

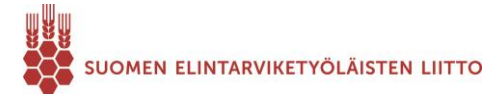

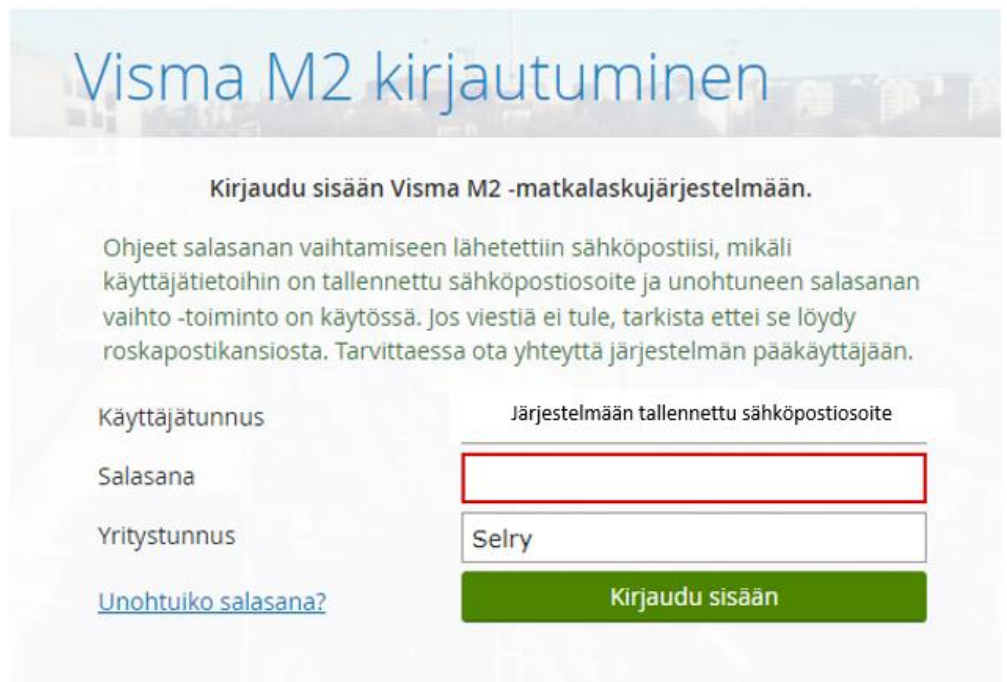

Jos sinulla on oma henkilökohtainen käyttäjätunnus M2-matkalaskuohjelmaan, voit tarkastella vanhoja laskujasi, tehdä uusia laskuja ja jatkaa keskeneräisen laskun tekemistä.

Jos sinulla on henkilökohtainen käyttäjätunnus ja yrität kirjautua sisään uutena kertamatkustajana, M2 matkalaskuohjelma huomauttaa siitä ja kehottaa käyttämään omaa henkilökohtaista kertamatkustajatunnusta. Tunnuksilla on mahdollista käyttää myös mobiilisovellusta. Ohjeet Visman M2 sovellukseen löytyvät ohjelmaan nimesi vieressä olevan kysymysmerkkipainikkeesta.

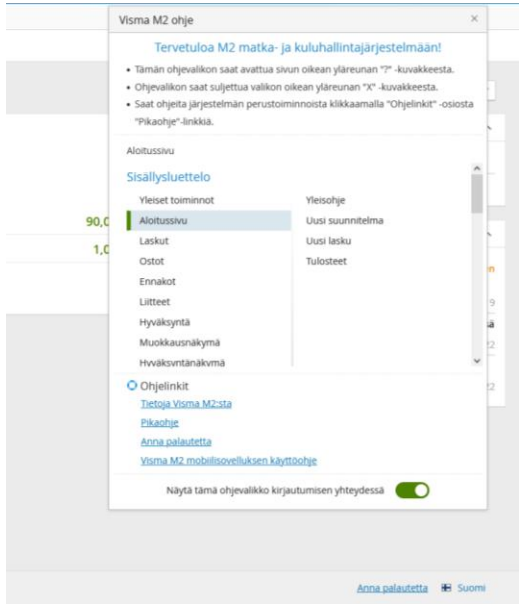

Suosittelemme tilaamaan henkilökohtaisen käyttäjätunnuksen, jonka voit tilata myös osoitteesta [talous@selry.fi.](mailto:talous@selry.fi)

## **MATKALASKUJEN ASIATARKASTAJAT MATKATYYPEITTÄIN**

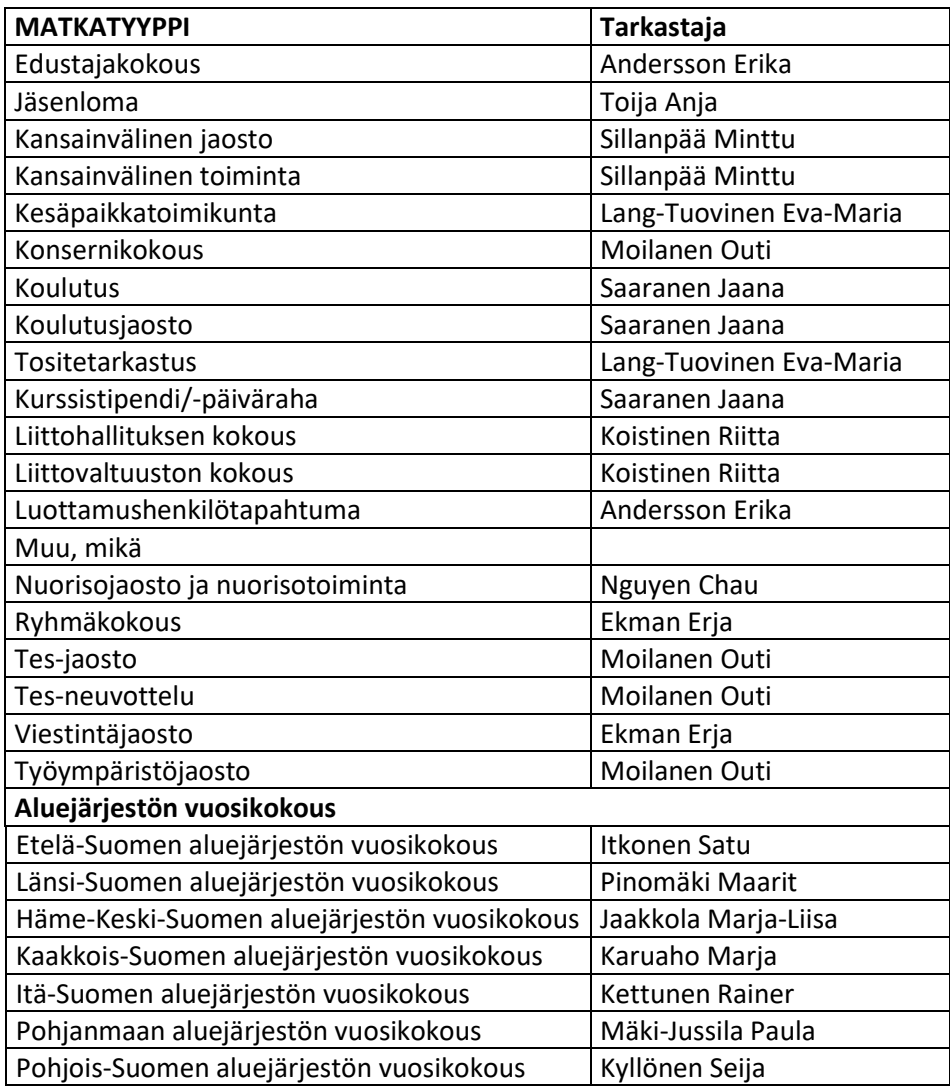